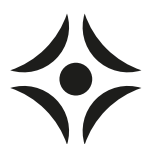

SIT SE 1314-3 UPPDATERING VIA USB M11000

## **Uppdatering via USB**

## **Uppdatering av programvara till värmepump**

1. För in en tunn mejsel vid vänstra kanten av locket (enligt bild) och bänd försiktigt upp locket.

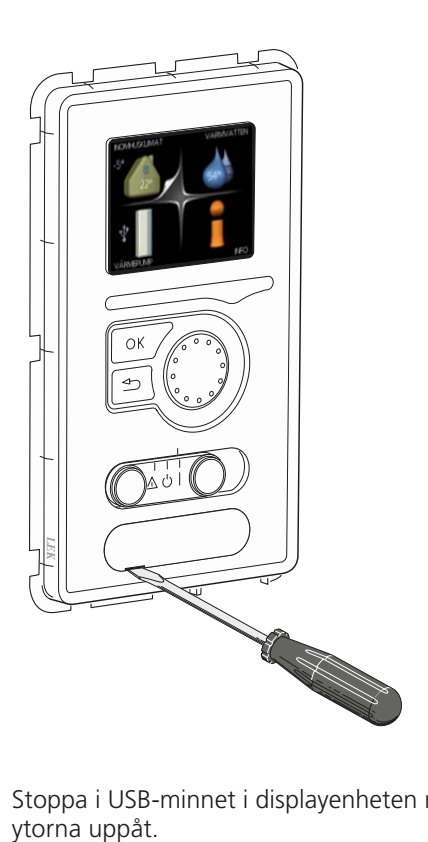

2. Stoppa i USB-minnet i displayenheten med kontakt-<br>ytorna uppåt.

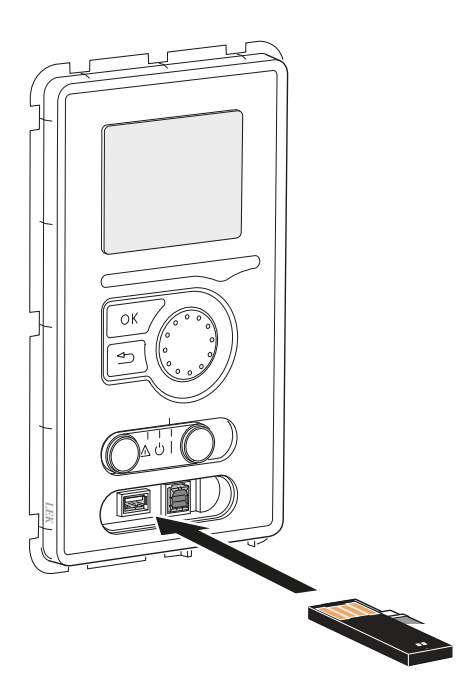

## **Uppdatering av programvaran i din anläggning**

*Om anläggningen för närvarande har en programvaruversion lägre än 3000 måste du först installera UPGRADE\_ v3000Rx.nibe innan du kan installera en ny programvara.*

- 1. Sätt i USB-minnet i displayenheten. När USB-minnet är anslutet visas en USB-flik i huvudmenyn.
- 2. Välj USB-fliken och tryck på OK.

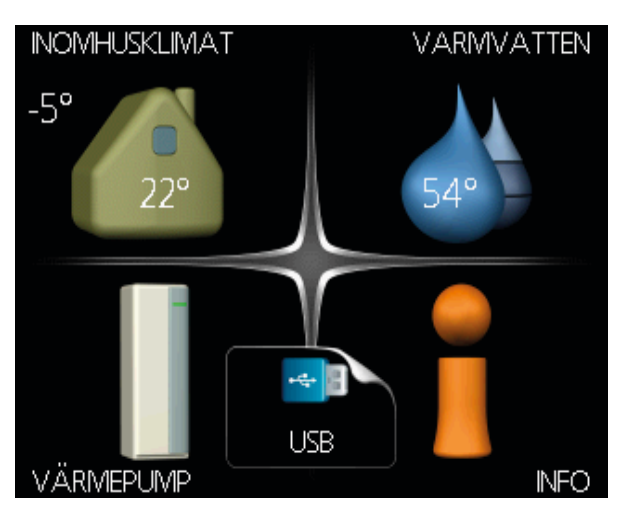

3. Välj "uppdatera programvaran" på menyn som visas och tryck på OK

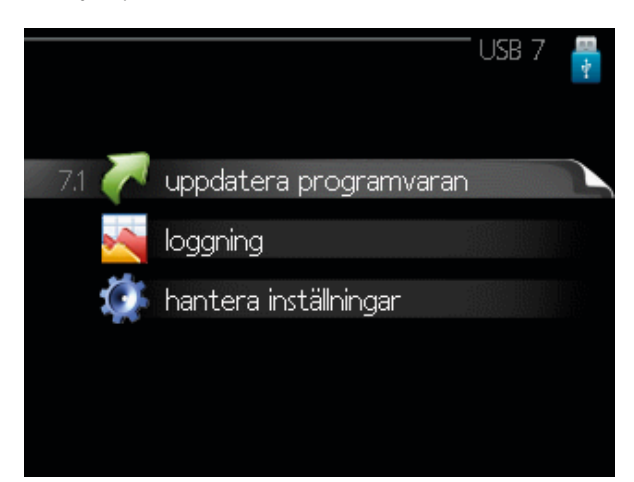

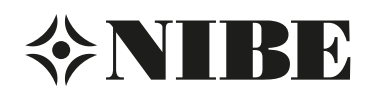

**TIPS!** *Om inte anläggningen automatiskt föreslår programvara med versionsnummer 3000 i menyn "uppdatera programvaran", navigera till "välj annan fil", tryck OK och välj mjukvaran UPGRADE\_v3000Rx.nibe. Välj därefter "starta uppdatering". När UPGRADE\_v3000Rx.nibe har installerats (stapeln har nått 100% och anläggningen startat om) kommer den automatiskt att starta installationen av den andra programvaran som finns på USB-minnet.*

4. Om texten "ingen programfil hittas" visas, välj "välj annan fil" och tryck på OK. Har du rätt programvaruversion, väljer du mjukvaran för din produkt. Om ingen fil hittas, kontrollera att båda filerna finns på minnet.

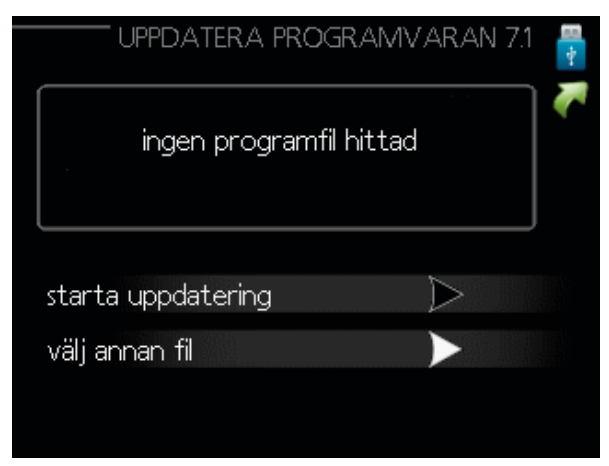

5. Välj filen "Upgrade" om du har en programvaruversion som är lägre än 3000 och klicka på OK.

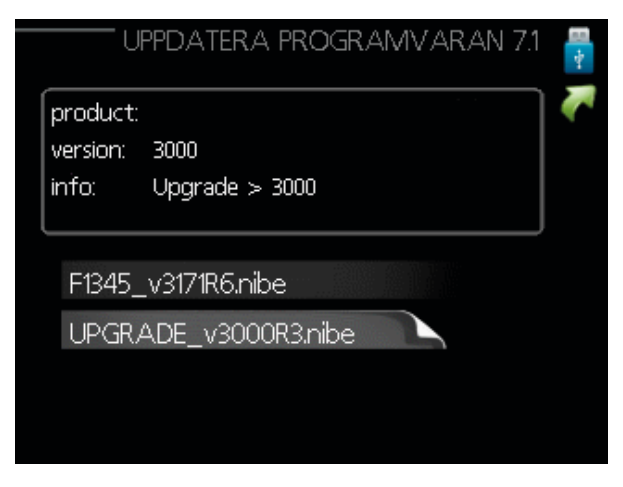

6. Välj "starta uppdatering" om du vill starta uppdateringen.

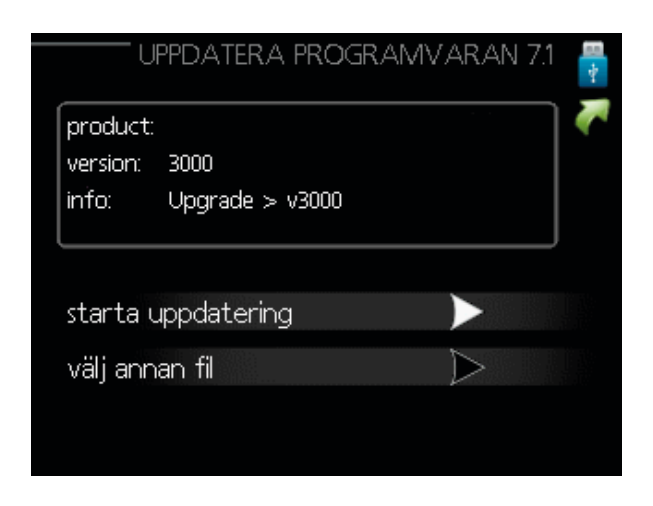

 Du får först upp en fråga om du verkligen vill uppdatera programvaran. Svara "ja" för att gå vidare eller "nej" för att ångra.

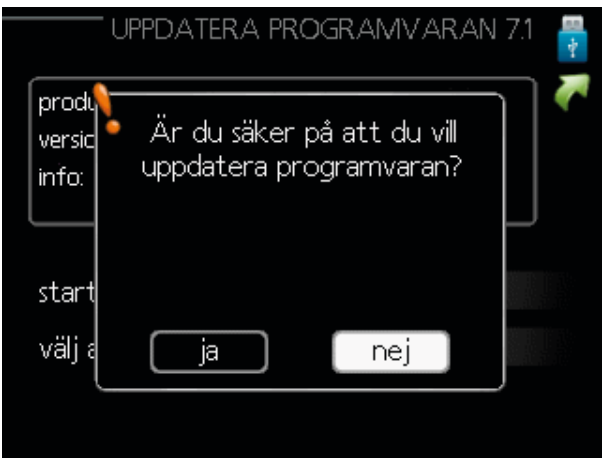

7. Om du svarat "ja" på frågan ovan startar uppdateringen och du kan följa uppdateringsförloppet på displayen. När uppdateringen är klar startar anläggningen om. Alla inställningar kommer att finnas kvar efter en uppdatering.

## **Återställning av tidigare programvaruversion**

Minnet i displayenheten innehåller alltid två versioner av programvaran: den som används just nu samt föregående installerad programvara. Om något gått fel vid nedladdning så kan man alltid växla tillbaka till föregående version.

Gör detta genom att följa nedanstående guide.

1. Ställ strömställaren i läge "stand by" (mitten).

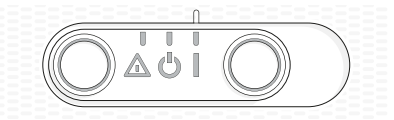

- 2. Håll inne OK-knappen på enheten och ställ samtidigt strömställaren i läge "till" (knappen åt vänster, se bild).
- 3. Släpp OK-knappen när den gröna lampan tänds (tar ca 10 sekunder). Nu har den föregående programvaran blivit aktiverad.

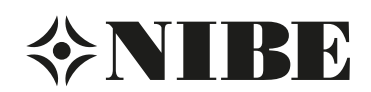